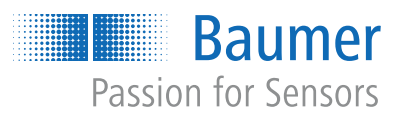

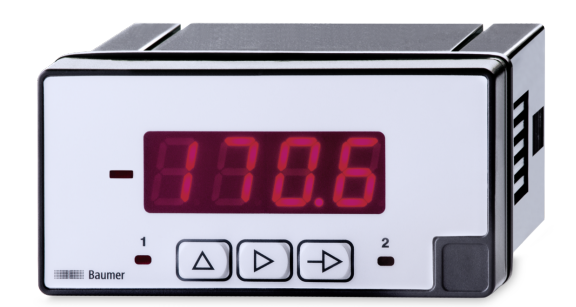

# **Instructions d'utilisation**

PA408 Afficheur de process

**FR**

# Table des matières

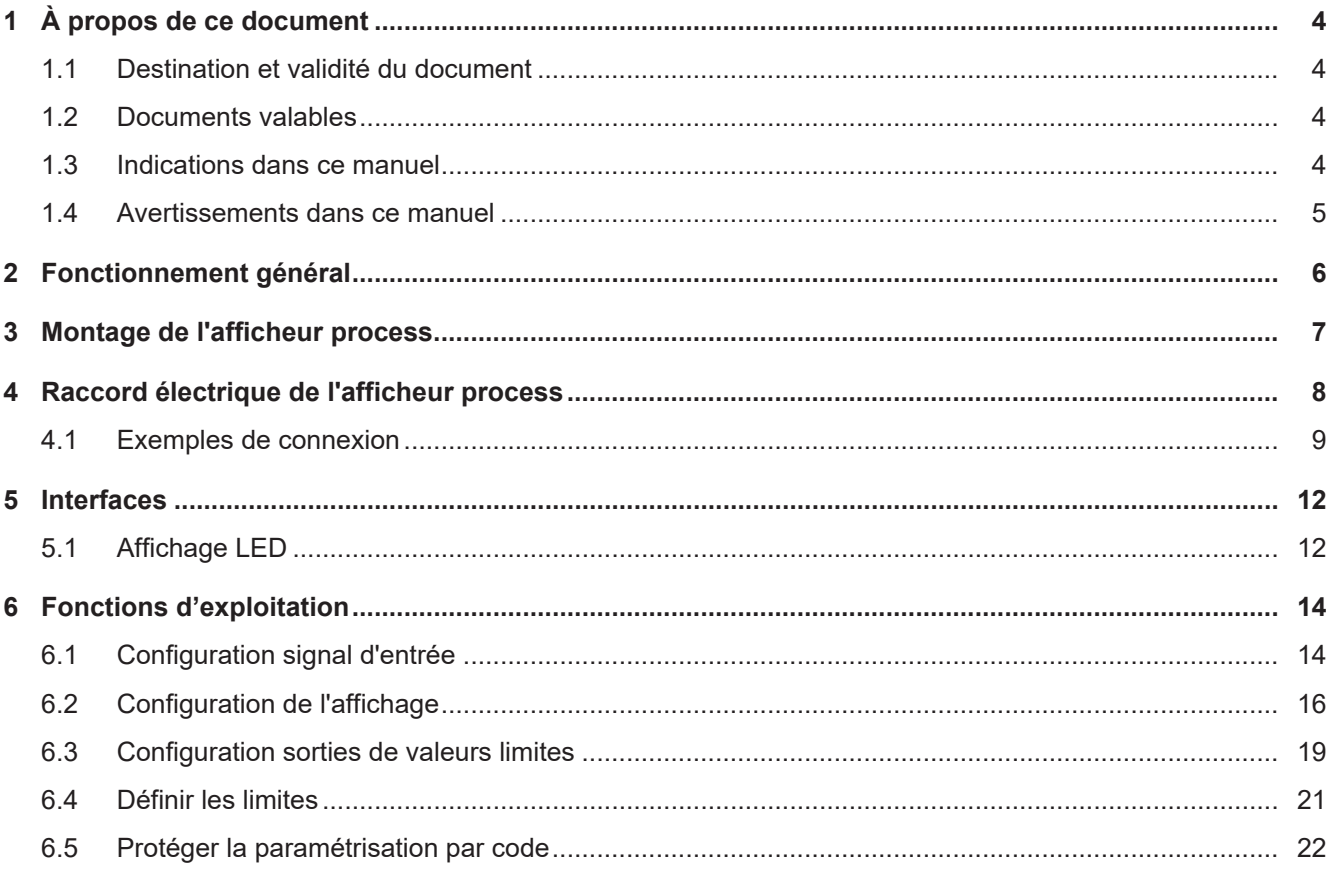

# **Liste des illustrations**

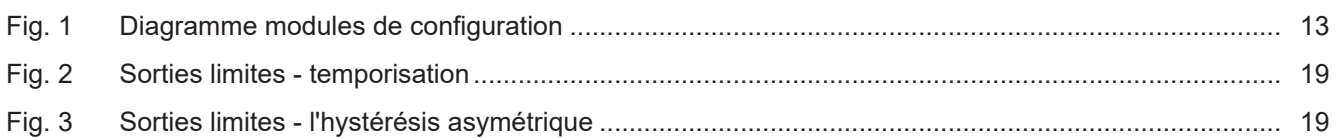

# **1 À propos de ce document**

# **1.1 Destination et validité du document**

<span id="page-3-1"></span><span id="page-3-0"></span>Ce document permet un paramétrage sûr et efficace du capteur via différentes interfaces. Le manuel décrit les fonctions et aide l'installation et l'utilisation du logiciel via les différentes interfaces.

Les illustrations sont présentées à titre d'exemple. Baumer se réserve le droit de procéder à des modifications à tout moment. Le manuel est un document complémentaire à la documentation existante sur le produit.

## **1.2 Documents valables**

- <span id="page-3-2"></span>■ Téléchargement sous [www.baumer.com](https://baumer.com) :
	- Fiche technique
	- Déclaration de conformité UE
- En tant qu'annexe du produit :
	- Manuel d'utilisation abrégé
	- Remarques générales supplémentaires (11042373)

### **1.3 Indications dans ce manuel**

<span id="page-3-3"></span>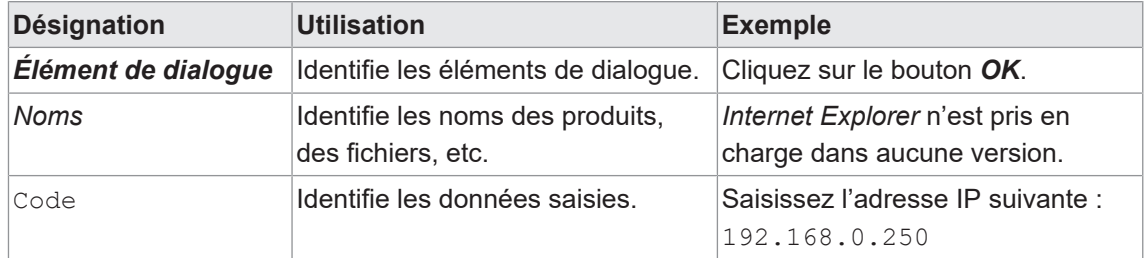

### **1.4 Avertissements dans ce manuel**

<span id="page-4-0"></span>Les avertissements attirent l'attention sur les risques de blessures ou de dommages matériels. Les avertissements contenus dans ce manuel sont marqués par différents niveaux de danger :

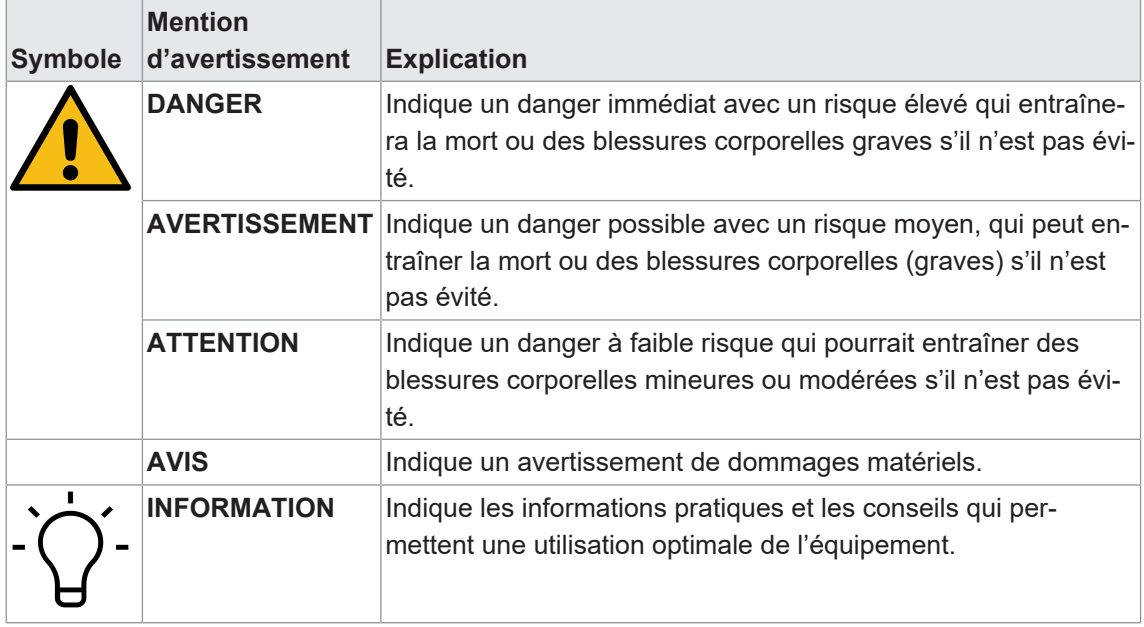

# **2 Fonctionnement général**

<span id="page-5-0"></span>L'afficheur process sert à la représentation, à la surveillance, au contrôle et au calcul de valeurs de mesure dans des applications industrielles.

- Pour tension ±10 V, ±200 V ou courant ±20 mA
- Pour thermocouple J, K, T, N, Pt100, Pt1000
- **Pour résistance ou potentiomètre**
- **Plage d'affichage linéarisable**
- Affichage LED, 4 chiffres, programmable
- Fonctions Min, Max
- Boîtier DIN 96 x 48 mm

**3 Montage de l'afficheur process**

<span id="page-6-0"></span>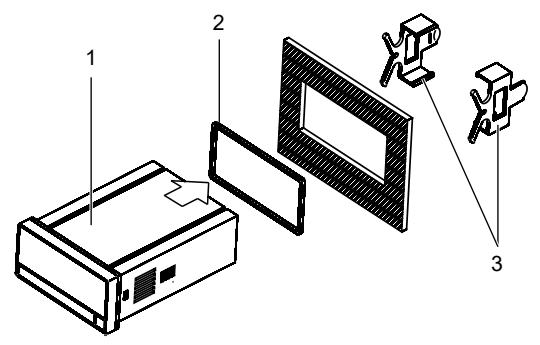

*Procédure :*

- a) Préparez la découpe selon les dimensions indiquées.
- b) Pousser l'appareil (1) avec joint (2) dans la découpe.
- c) Sécurisez l'appareil par l'arrière utilisant l'étrier de fixation (3).
- d) Etablir la connexion électrique de l'appareil.

# **Raccord électrique de l'afficheur process**

### <span id="page-7-0"></span>*Procédure :*

a) Assurez-vous de l'absence de tension.

b) Raccorder l'appareil conformément à l'affectation des broches.

### **Affectation des broches (face arrière)**

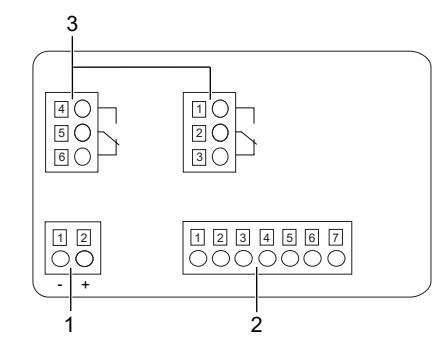

### **Alimentation (1)**

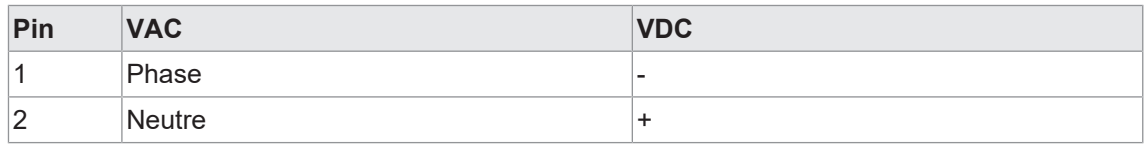

#### **Signal d'entrée (2)**

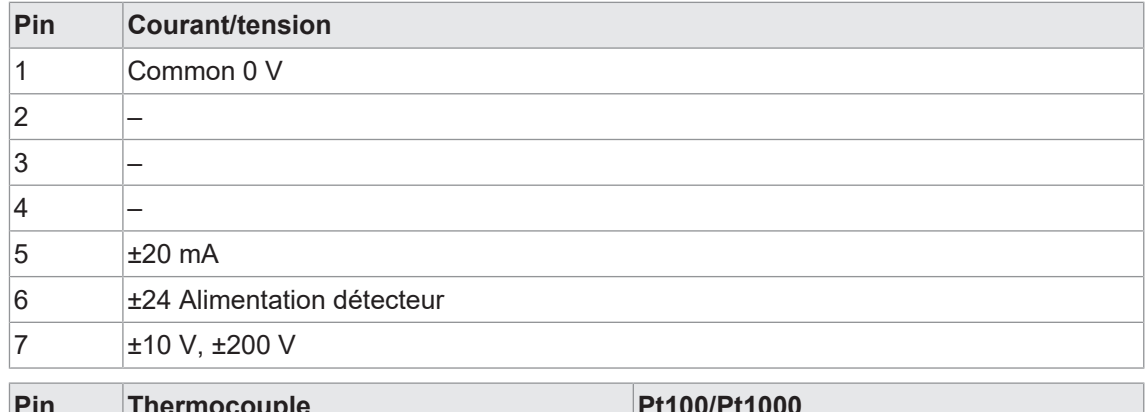

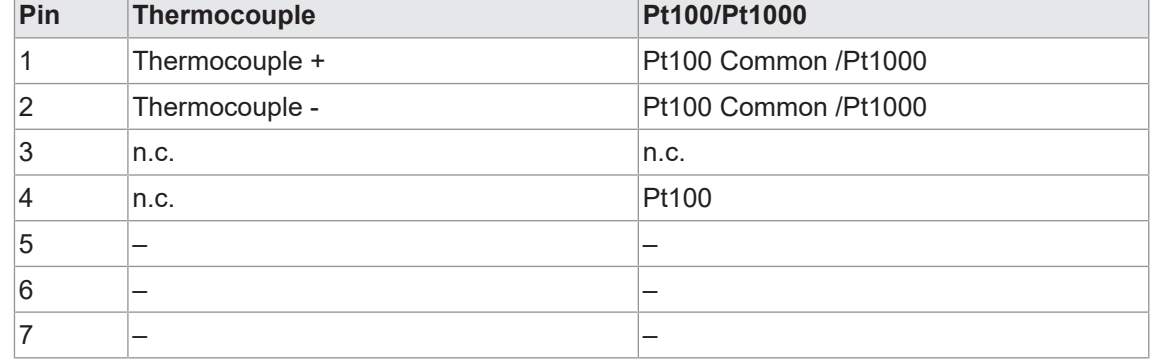

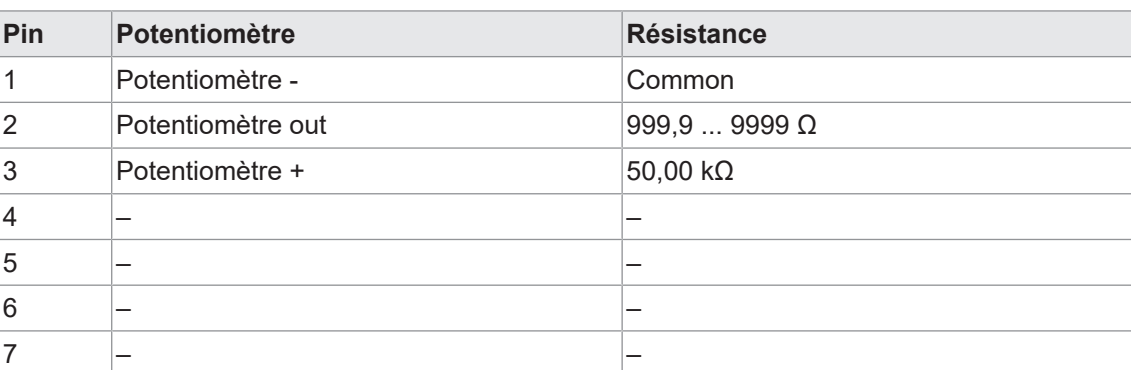

#### **Sortie relais (3), en option**

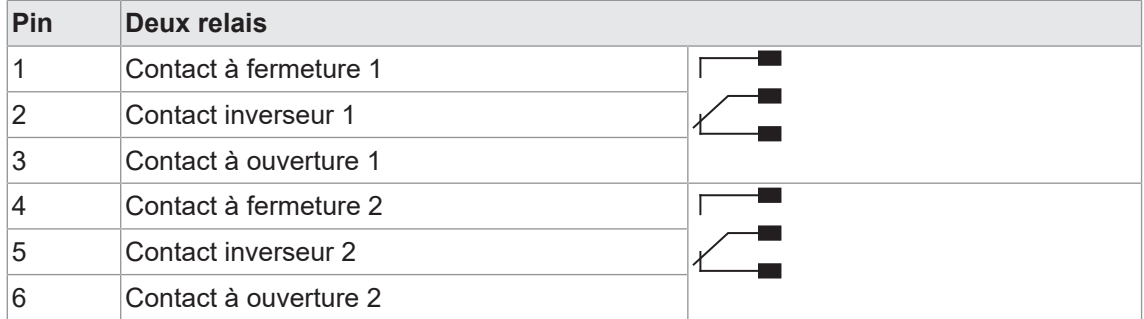

### **4.1 Exemples de connexion**

#### <span id="page-8-0"></span>**Entrée tension**

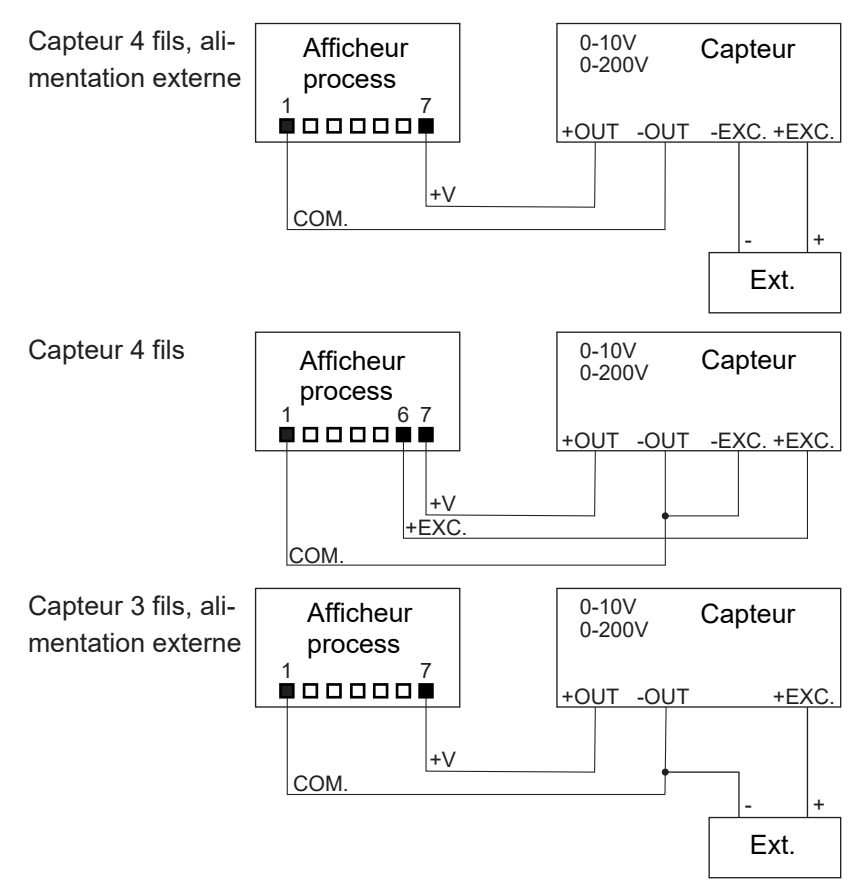

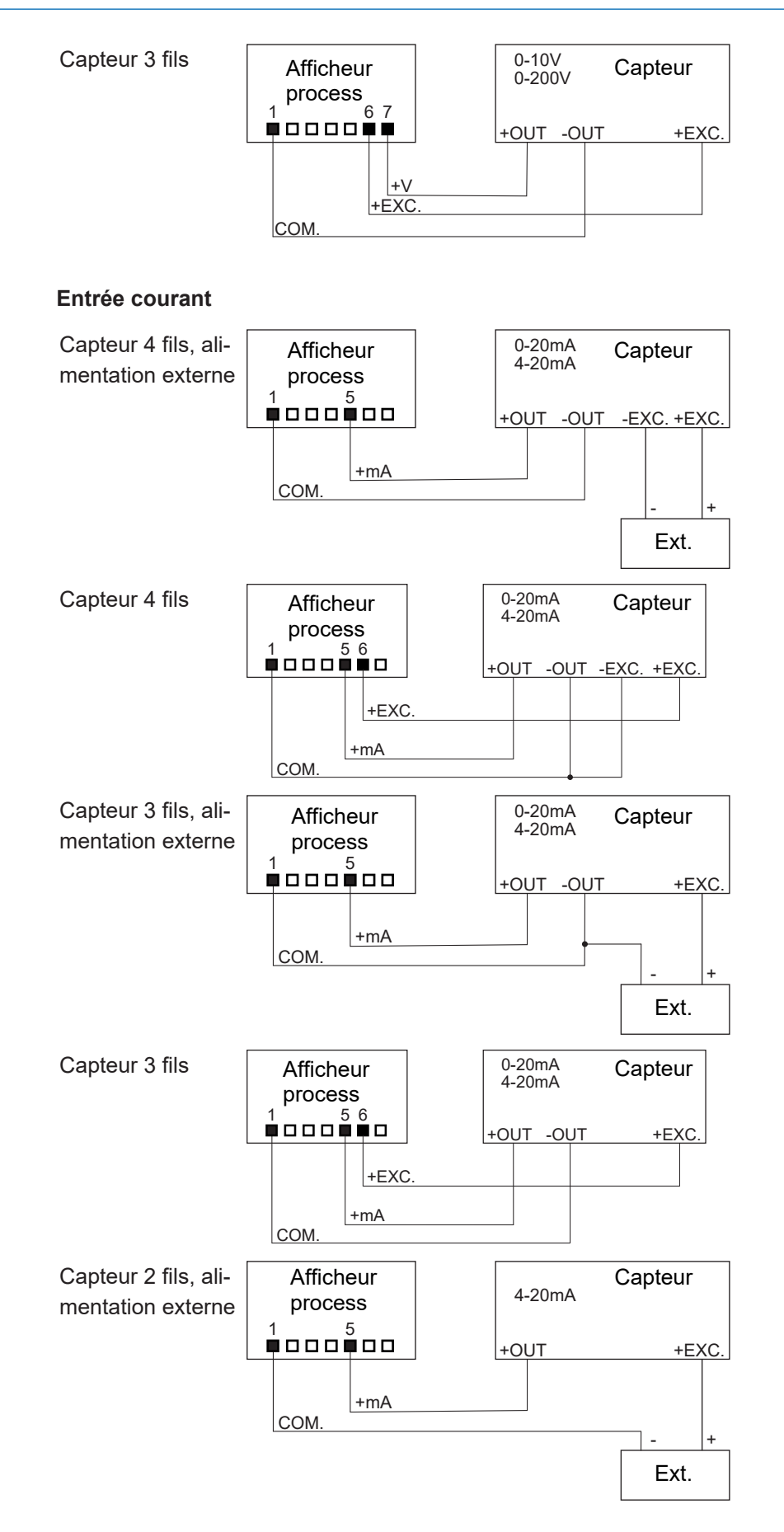

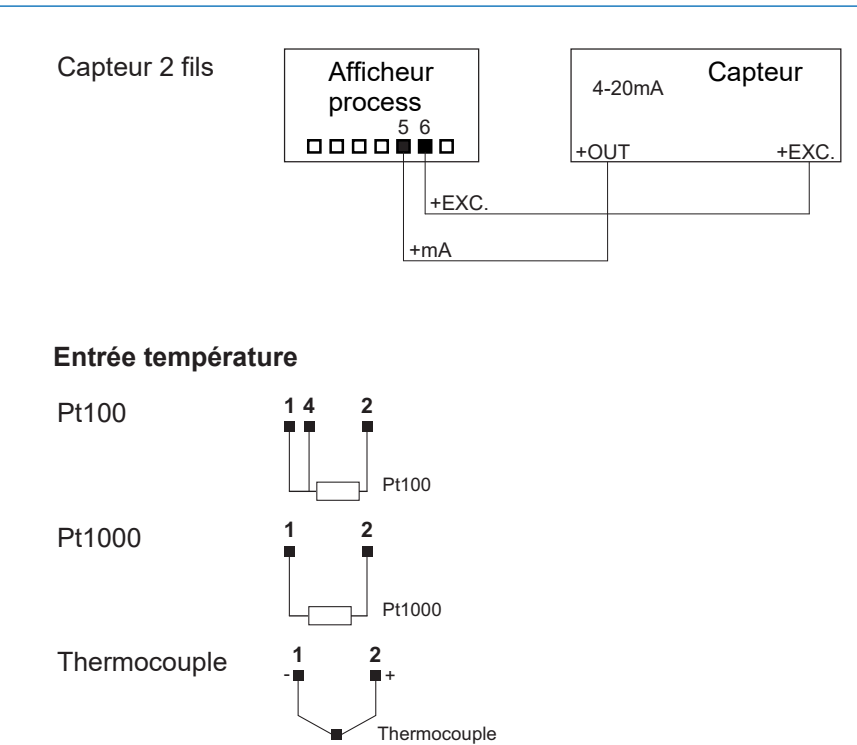

#### **Entrée potentiomètre**

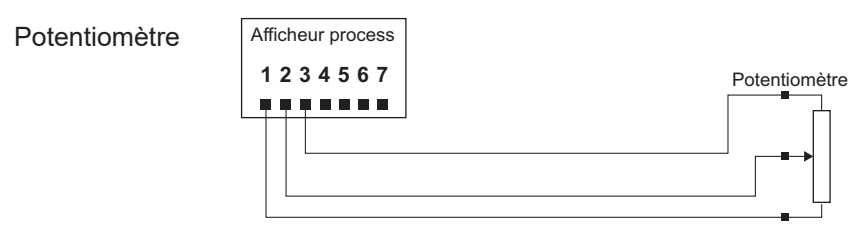

### **Entrée résistance**

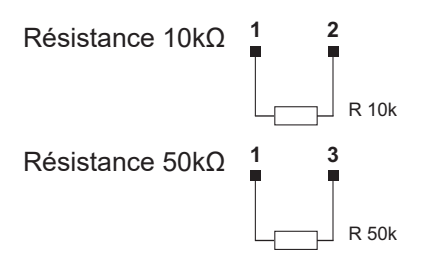

# **5 Interfaces**

<span id="page-11-0"></span>Cette section décrit les interfaces grâce auxquelles vous pouvez communiquer avec l'appareil.

Toutes les fonctions peuvent être réglées directement sur l'appareil via l'écran et le clavier soft touch.

# **5.1 Affichage LED**

<span id="page-11-1"></span>L'affichage LED permet l'utilisation et la surveillance faciles des valeurs mesurées.

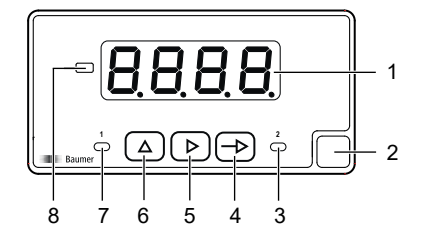

Après la mise sous tension, l'appareil se trouve en mode **RUN**. Il fournit la valeur actuelle (valeur réelle).

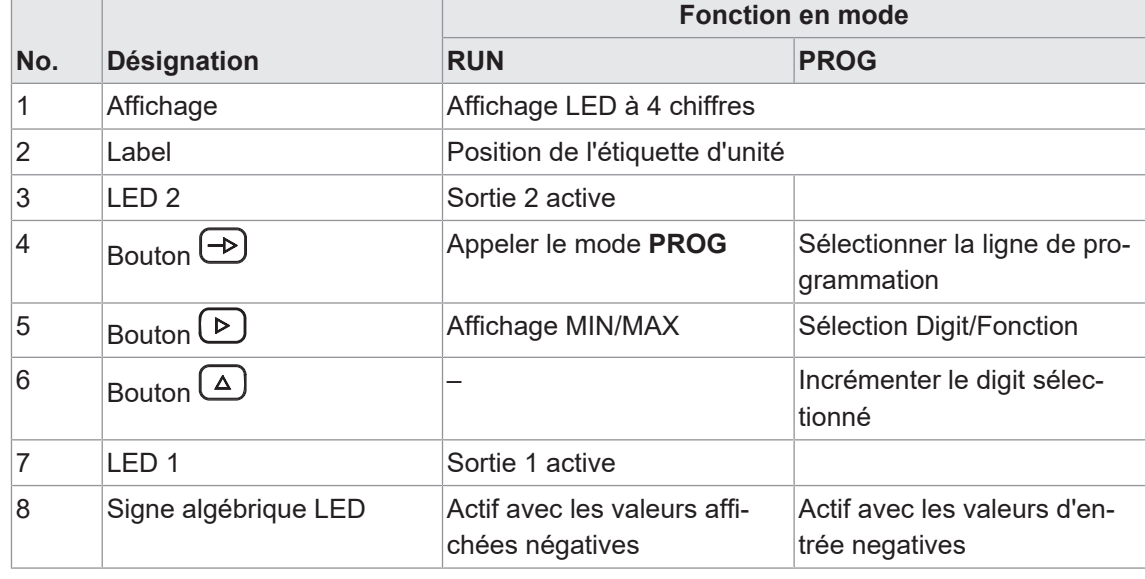

Mode **PROG** sert pour la configuration entière de l'appareil.

#### **Mode PROG (mode de programmation)**

Le mode de programmation sert pour la configuration entière de l'afficheur process. Il comprend plusieurs modules de configuration:

- **Configuration signal d'entrée**
- Configuration afficheur
- Configuration des sorties limites \*

<span id="page-12-0"></span>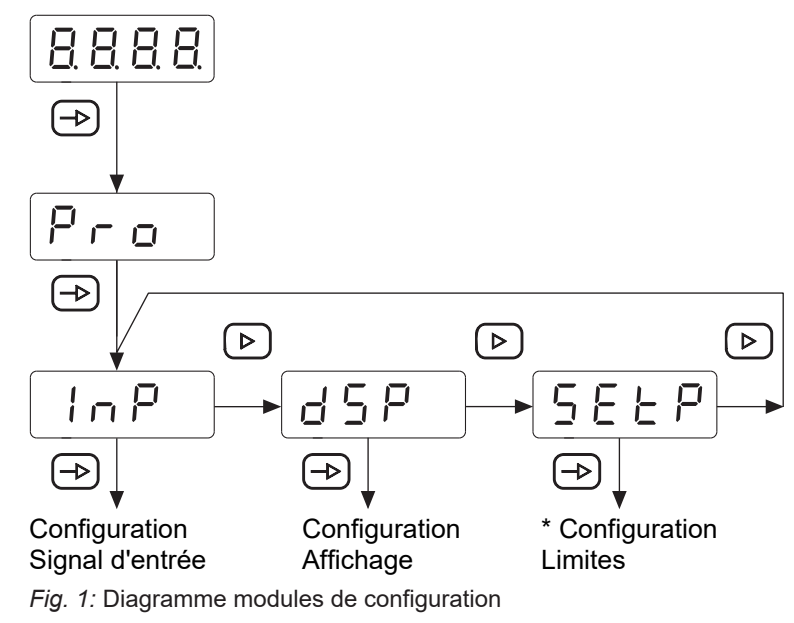

\* En option, selon la version de produit (voir fiche technique)

#### **Process de programmation**

#### *Procédure :*

- a) Appuyer sur la touche  $\bigoplus$ ,  $\lceil \frac{P_{\text{co}}}{P_{\text{co}}} \rceil$  apparaît à l'écran pour entrer le mode de programmation.
- b) Sélectionner le module de configuration désiré à l'aide de la touche **D**. Les modules individuels s'identifient par une brève description. (InP, dSP, etc.).
- c) Confirmer le module sélectionné par la touche  $\bigoplus$  et paramétrer les fonctions souhaitées à l'aide des touches  $\bigoplus$ ,  $\bigoplus$  et  $\bigoplus$ . Après avoir confirmé le paramètre final,  $\bigoplus_{\sigma}$  apparaît de nouveau. la Utiliser la touche  $\bigcirc$  pour sélectionner un autre module de configuration ou pour quitter le mode de programmation.

#### *Résultat :*

 $\sqrt{5\epsilon\sigma}$  s'affiche brièvement et la programmation est sauvegardée.

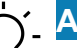

**AVIS**

L'accès à la programmation peut être bloqué au niveau de la programmation. Par conséquence, les différentes lignes de programmation sont visibles mais ne permettent pas de les éditer. La page d'acceuil de la programmation, présente **dRER** au lieu de Pro.

# **6 Fonctions d'exploitation**

# **6.1 Configuration signal d'entrée**

<span id="page-13-1"></span><span id="page-13-0"></span>Cette fonction sert de configurer le signal d'entrée.

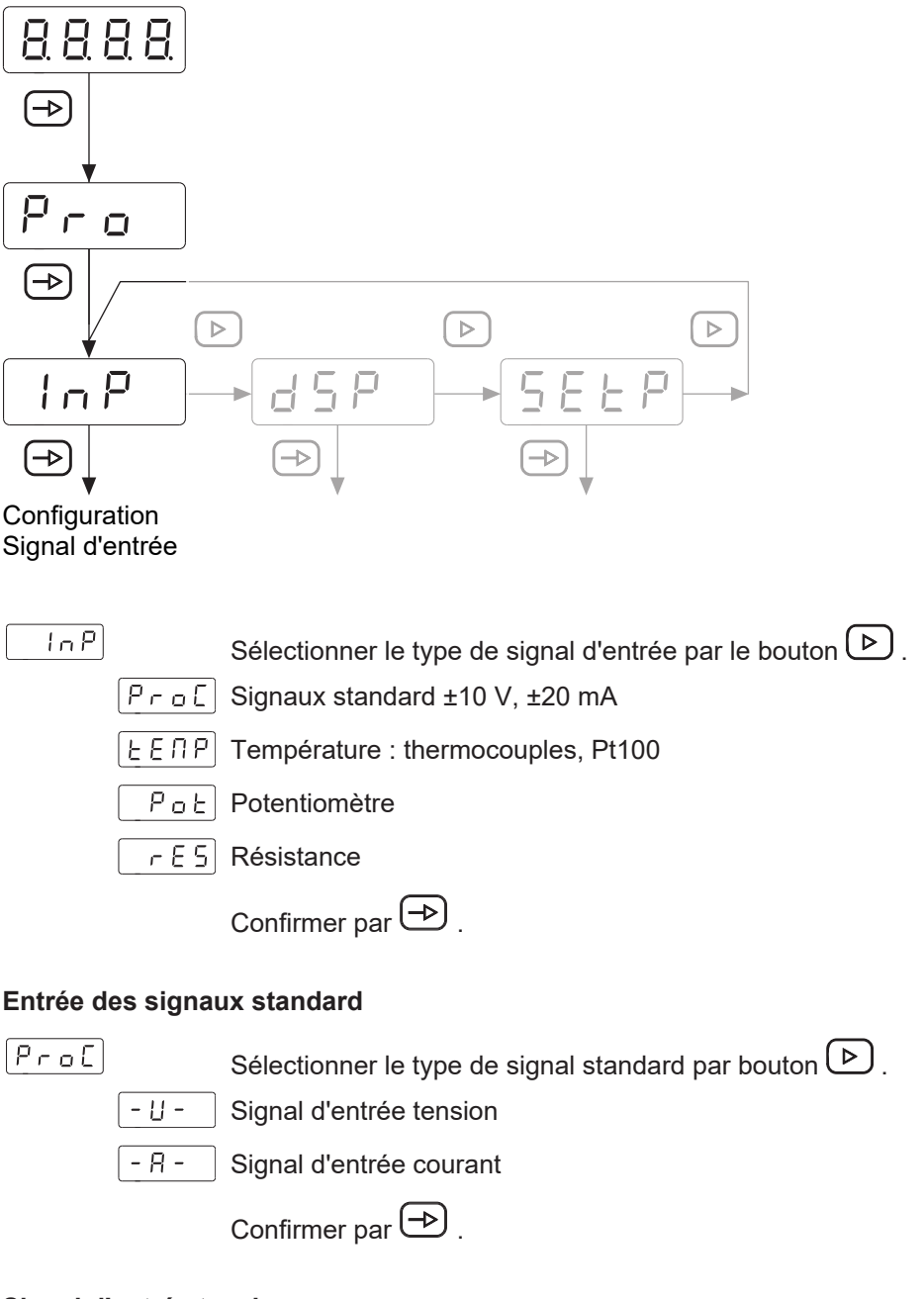

#### **Signal d'entrée tension**

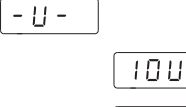

- Sélectionner la plage de tension par bouton  $\circled{P}$ . Sélection: Signal standard ±10 V
- Sélection: Tension ±200 VDC

```
Confirmer par \bigoplus.
```
#### **Entrée température**

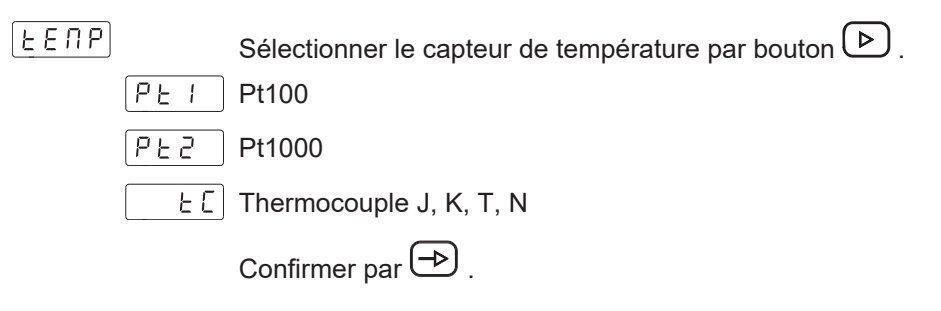

#### **Pt100/Pt1000**

 $\sqrt{2}$ 

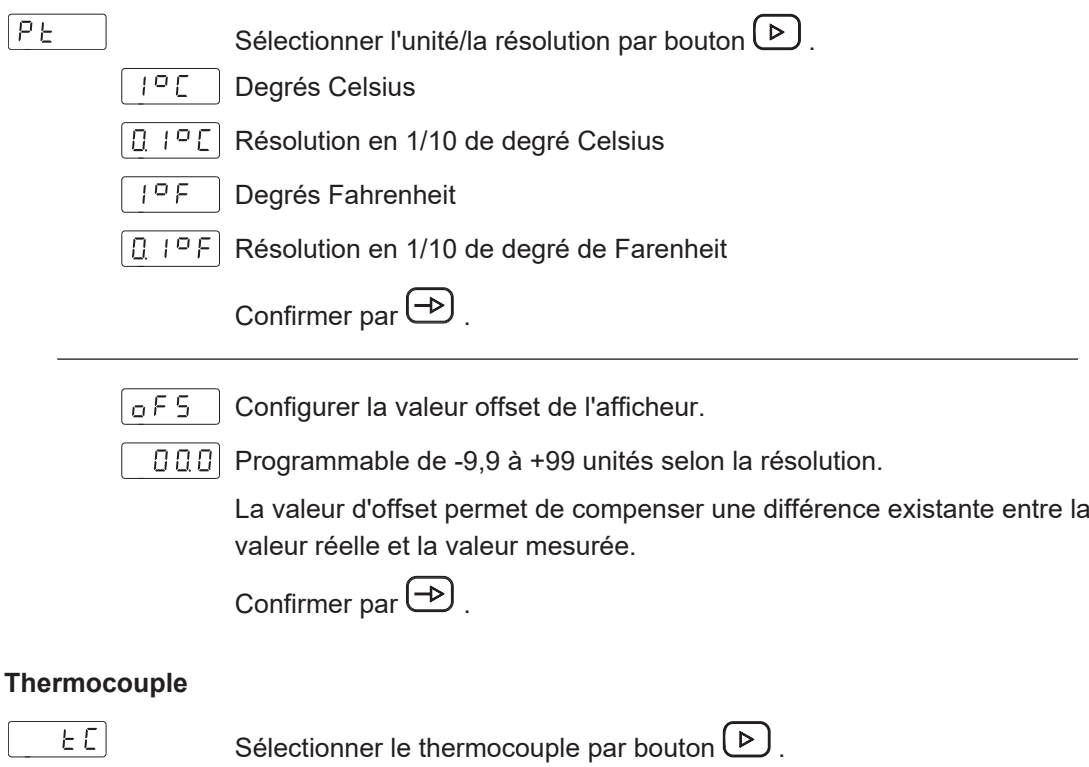

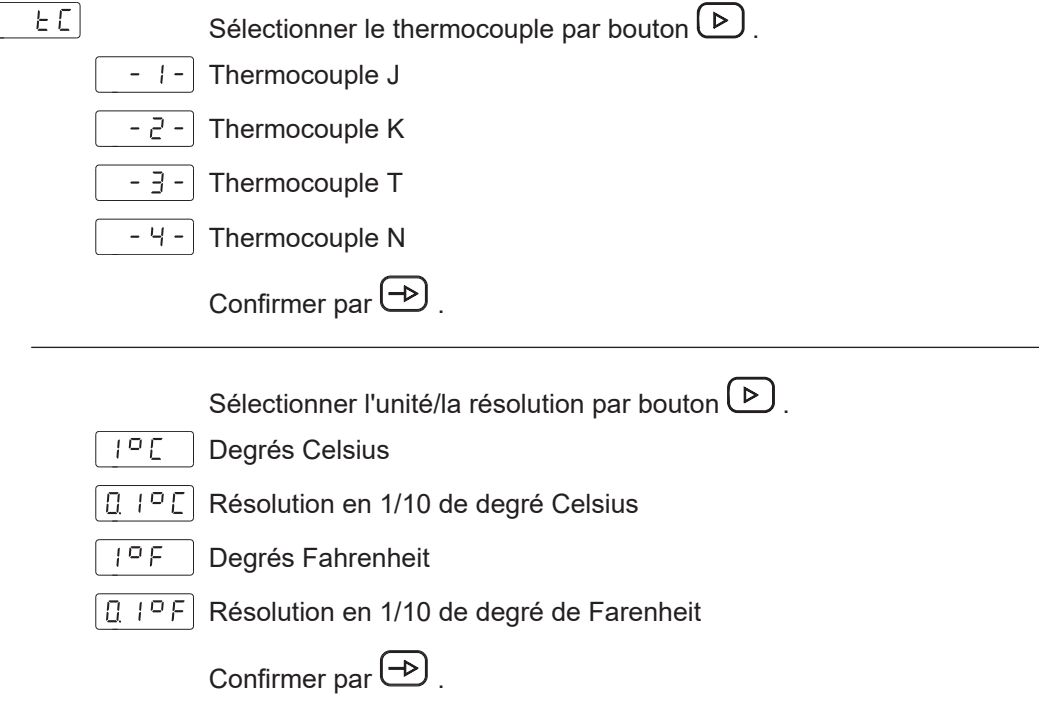

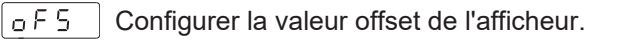

**DDD** Programmable de -9,9 à +99 unités selon la résolution.

La valeur d'offset permet de compenser une différence existante entre la valeur réelle et la valeur mesurée.

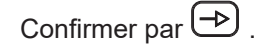

# **6.2 Configuration de l'affichage**

<span id="page-15-0"></span>Cette fonction permet de configurer la représentation affichée du signal d'entrée.

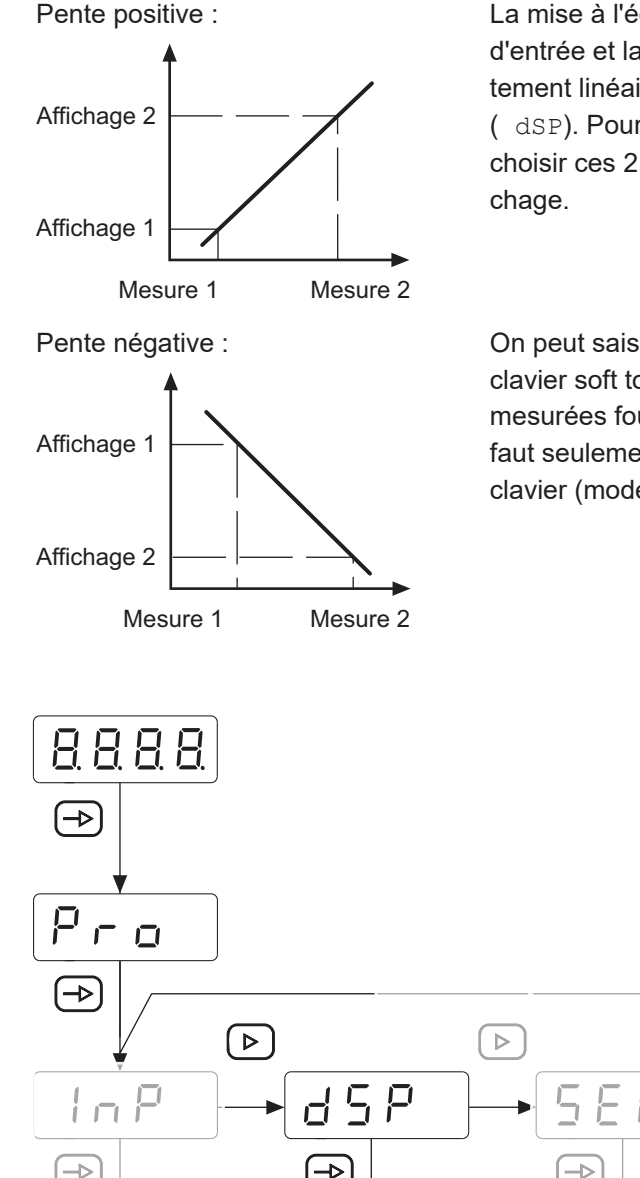

La mise à l'échelle détermine la relation entre le signal d'entrée et la valeur affichée. Dans le cas d'un comportement linéaire, il faut définir deux valeurs de mesure ( dSP). Pour obtenir la meilleure précision, il convient de choisir ces 2 points aux deux limites de la plage d'affi-

On peut saisir les coordonnées de ces deux points au clavier soft touch (mode mise à l'échelle) ou les valeurs mesurées fournies sont adoptées automatiquement. Il faut seulement saisir les valeurs affichées attribuées par clavier (mode Teach).

 $\triangleright$ 

Configuration afficheur

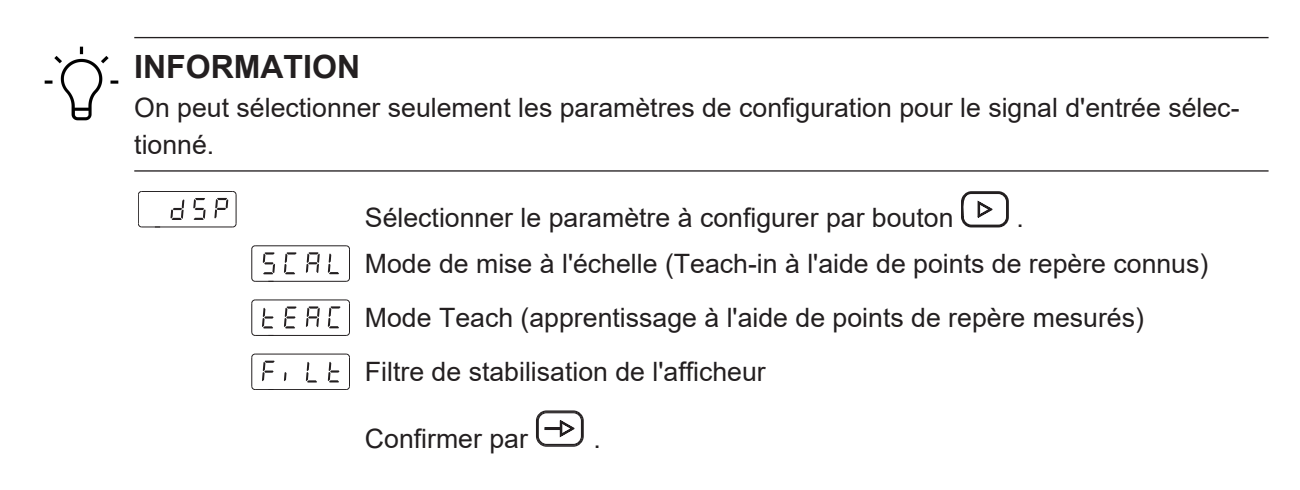

### **Mode de mise à l'échelle (Teach-in à l'aide de points de repère connus)**

La configuration des valeurs d'entrée et affichées se fait manuellement par le clavier soft touch de l'afficheur process. C'est la méthode appropriée lorsque les valeurs de signal fournies par le capteur sont connues à chaque point extrême du process.

 $[5ERL]$ 

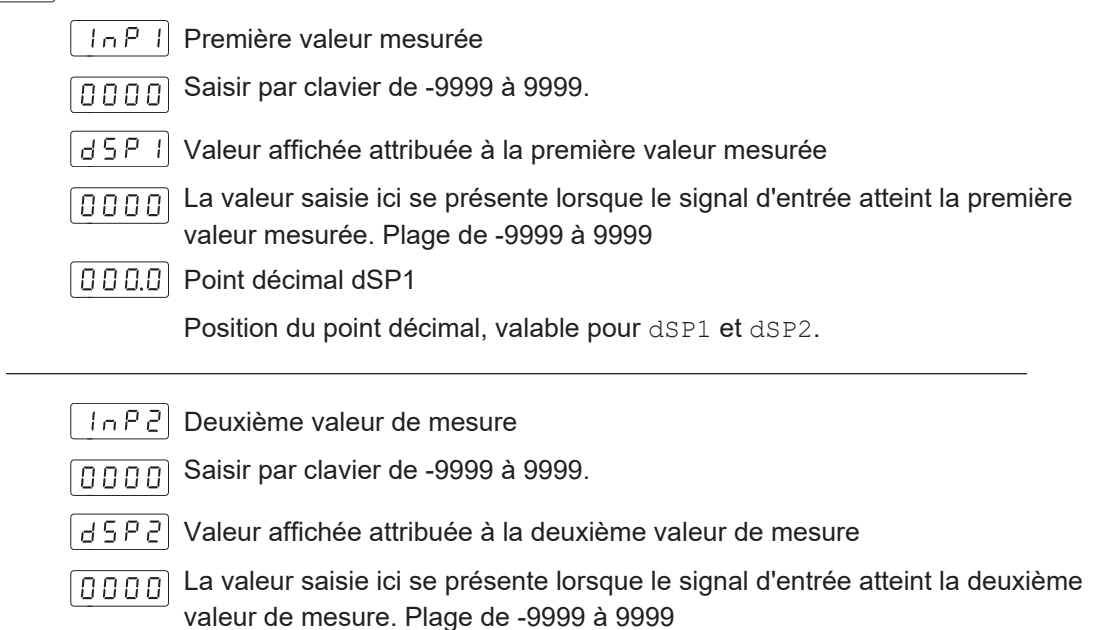

#### **Mode Teach (apprentissage à l'aide de points de repère mesurés)**

En tout point du process, les valeurs d'entrée sont lues directement à l'entrée au moment de l'acquisition du signal. La configuration des valeurs affichées se fait manuellement par le clavier soft touch à l'afficheur process. C'est la méthode appropriée lorsque les valeurs du signal sont inconnues à chaque point, mais on peut exécuter le processus aux conditions définies par ces points extrêmes.

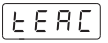

 $ln P$ Première valeur mesurée

- La valeur du signal d'entrée est automatiquement adoptée.  $\boxed{0000}$
- $|$  d 5 P  $|$  Valeur affichée attribuée à la première valeur mesurée
- La valeur saisie ici se présente lorsque le signal d'entrée atteint la première 00001 valeur mesurée. Plage de -19999 à 199999
- **DOOD** Point décimal dSP1

Position du point décimal, valable pour dSP1 et dSP2.

- $|10PZ|$ Deuxième valeur de mesure
- La valeur du signal d'entrée est automatiquement adoptée. nnnnl
- 85 P 2 Valeur affichée attribuée à la deuxième valeur de mesure
- La valeur saisie ici se présente lorsque le signal d'entrée atteint la deuxième ا م م م م ا valeur de mesure. Plage de -19999 à 199999

#### **Filtre de stabilisation de l'afficheur**

Permet de régler la fréquence limite du filtre passe-bas (Fc), utilisé par l'afficheur pour lisser des anomalies de l'affichage.

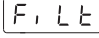

 $\Box$  Programmable de 0 à 9 par touche  $\Box$ .

Augmenter la valeur du filtre ralentit le temps de réaction de l'afficheur. La valeur 0 désactivera le filtre.

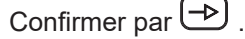

# **6.3 Configuration sorties de valeurs limites**

<span id="page-18-0"></span>L'appareil dispose d'une sortie de valeur limite à relais. Si les sorties seront activées lorsque la valeur affichée est ≥ ou ≤ à la limite est défini par programmation *High*, *Low* ou *HighLow*. Les sorties permettent la programmation avec temporisation ou hystérésis.

#### **Temporisation des sorties limites**

Le temporisation est programmable de 0 à 99 s. Elle a une influence bien à l'activation qu'à la désactivation des sorties limites.

<span id="page-18-1"></span>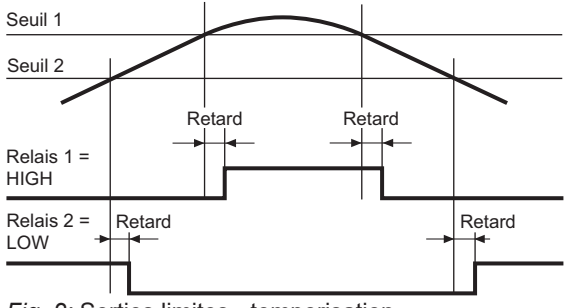

*Fig. 2:* Sorties limites - temporisation

#### **Hystérésis asymétrique**

La programmation de l'hystérésis se fait en unités de 0 à 9999. L'hystérésis est seulement actif lors de la désactivation des sorties limites.

<span id="page-18-2"></span>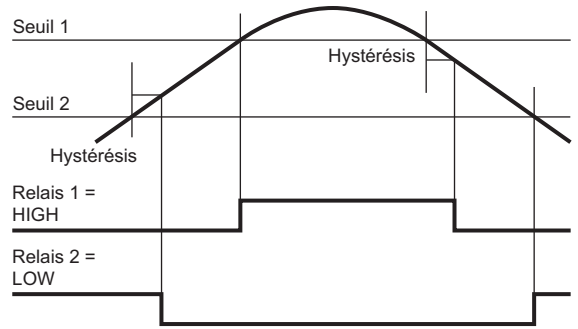

*Fig. 3:* Sorties limites - l'hystérésis asymétrique

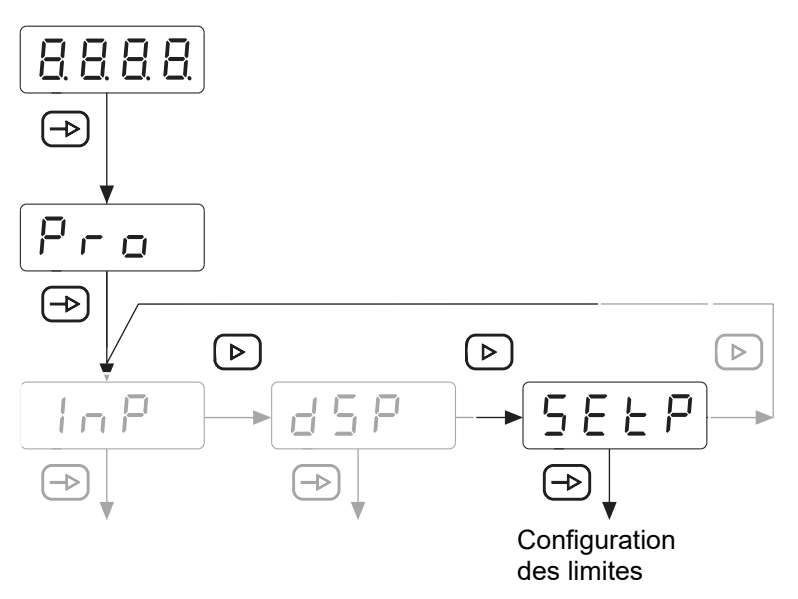

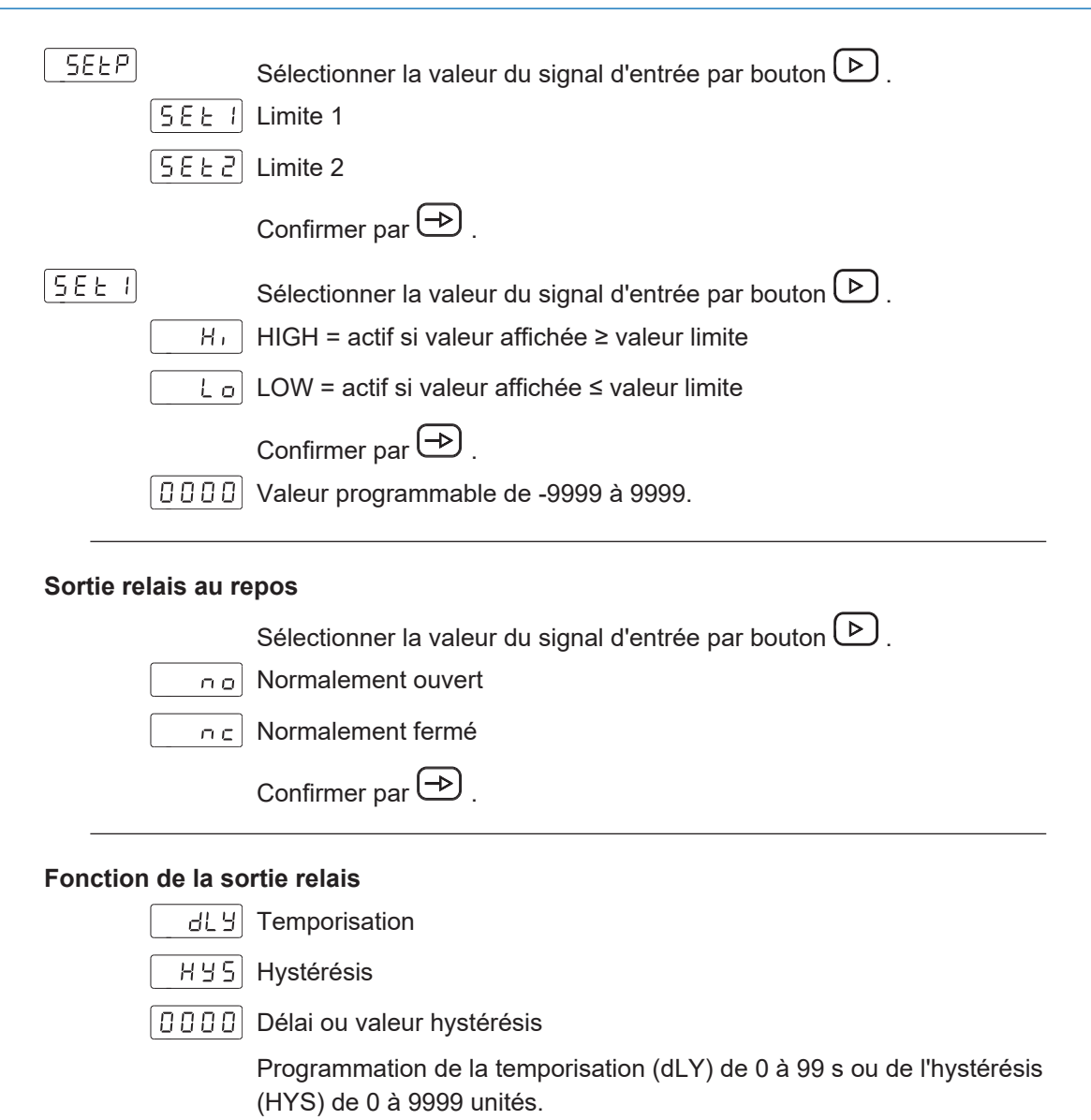

| S E E 2 |

Configuration de manière analogique à [Set1].

# **6.4 Définir les limites**

<span id="page-20-0"></span>La programmation n'est pas dépendante de la programmation des modules de configuration et peut se fait à tout moment.

Vous êtes en mode **RUN**.

1. Appuyer sur le bouton  $\bigoplus$ .

L'affichage présente [Pro] comme accueil au mode de programmation.

- 2. Sélectionner la première limite par touche  $\bigcirc$ .
- $\boxed{0000}$  3. Éditer la limite par les touches  $\boxed{\triangleright}$  et  $\boxed{\triangle}$ .
	- 4. Utiliser bouton  $\bigoplus$  pour passer à la limite suivante.
- $\boxed{0000}$  5. Éditer la limite par les touches  $\boxed{\triangleright}$  et  $\boxed{\triangle}$ .
	- 6. Appuyer sur le bouton  $\bigoplus$  pour sauvegarder les valeurs et quitter le mode de programmation.
- $|5 \text{tor}|$ La valeur est sauvegardée, vous êtes de retour en mode **RUN**.

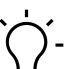

# **AVIS**

Il est possible de protéger le clavier par code contre toute modification de la valeur de consigne. Appuyer sur le bouton  $\bigcirc$ , le message [CodE] apparaît. Appuyez sur le bouton  $\bigcirc$  pendant 5 secondes pour accéder au menu de protection par code.

### **6.5 Protéger la paramétrisation par code**

<span id="page-21-0"></span>La paramétrisation peut être protégée par code contre l'accès pas autorisé: :

- <sup>n</sup> **Entièrement**
	- n Protection de tous les modules de configuration. Les différents modules de configuration sont visibles mais ne permettent pas les éditer.
	- Accéder au mode de programmation présente [DAtA] au lieu de [Pro].
- <sup>n</sup> **Partiellement**
	- <sup>n</sup> Possible de choisir quels modules de configuration seront protégés par code. Les modules de configuration protégés sont visibles mais ne permettent pas les éditer.
	- <sup>n</sup> Accéder le mode de programmation présentera [DAtA] au lieu de [Pro] si l'on sélectionne un module de configuration protégé.

#### **Saisir ou modifier le code**

#### *Procédure :*

a) Appuyer sur la touche  $\bigcirc$  pendant 3 secondes.

- $\checkmark$  [CodE] s'affiche.
- b) Saisir le code par les touches  $\bigcirc$  et  $\bigcirc$ . Le code par défaut à la livraison est 0000.
- c) Utiliser la touche  $\bigcirc$  pour passer d'une fonction à l'autre. Sélectionner la fonction souhaitée par touche  $\bigcirc$ .

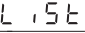

 $\lfloor t \rfloor$  , <code>SE</code>  $\mid$  Choisir <code>[LiSt]</code> , vous permet de définir dans les lignes suivants les modules de configuration protégés par code.

 $[CHBA]$  Modifier le code

#### **Protéger les modules de configuration**

|L 75E|

 $|ELAE|$ Protection entière

> $n_{\text{o}}$  Non, on peut protéger les différents modules de configuration individuellement.

Ensuite, par la valeur 0 ou 1 on peut attribuer ici à chacun des modules de configuration une protection ou pas de protection par code.

- no: pas de protection du module de configuration
- $\blacksquare$  yes: protection du module de configuration

 $9E5$ Oui, protéger tous les modules de configuration et quitter le mode de programmation.

#### **Modifier le code**

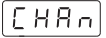

 $\lfloor 0.0.0.0 \rfloor$  Ici on peut modifier le code. L'appareil sauvegarde le code et quitte le mode de programmation.

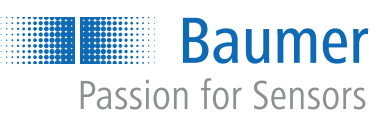

566239243

566239243

**Baumer Germany GmbH & Co. KG** Bodenseeallee 7 DE-78333 Stockach www.baumer.com